## **Before you proceed, please close and exit out of any Citrix or Horizon (VMware) sessions running on your computer**

1. From your personal Windows device, Click on the "Download Webex Meeting Optimization Client" under **Device updates** section to open the download portal

*You can access a copy of the installation guide from User Guide section*

2. Scroll to the bottom of the download page to locate the "**Cisco Webex** 

**Meetings virtual desktop software"** section

- 3. Click on the "**Getting Started with Virtual Desktop Software**" to expand download options
- 4. Under "**Install the plug-in on all thin client computers**" sub-section click on the **Download Cisco Webex Meetings VDI plugin link**

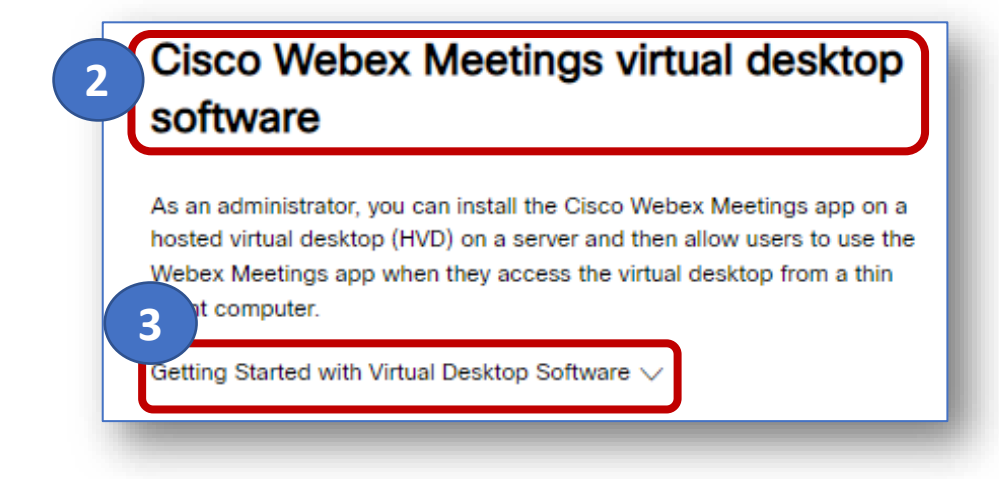

**4**

Install the plug-in on all thin client computers

Download the Cisco Webex Meetings virtual desktop plug-in on each of the thin clients. Consult with your IT administrator for installation assist

Download Cisco Webex Meetings VDI plugin

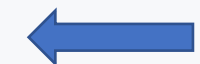

## **Webex meeting Optimization Client for VDI (WVDI) - Installation Guide**

Click on the Downloads Tab, and click the **Download** link under Windows 10 x86 or x64 to initiate the download

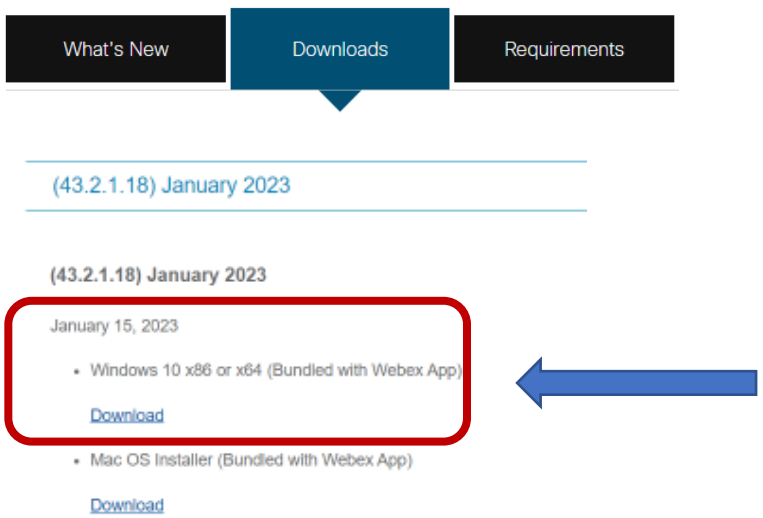

## **Webex meeting Optimization Client for VDI (WVDI) - Installation Guide**

- 5. Once download is complete, locate the **webexvdi.msi**file in the download band on in your browser window and click **Open file** to start the installation
- 6. When **InstallShield** window appears, click **Next**to proceed
- 7. Review **License Agreement**, select **accept,** then click **Next**to continue
- 8. Click **Install**.

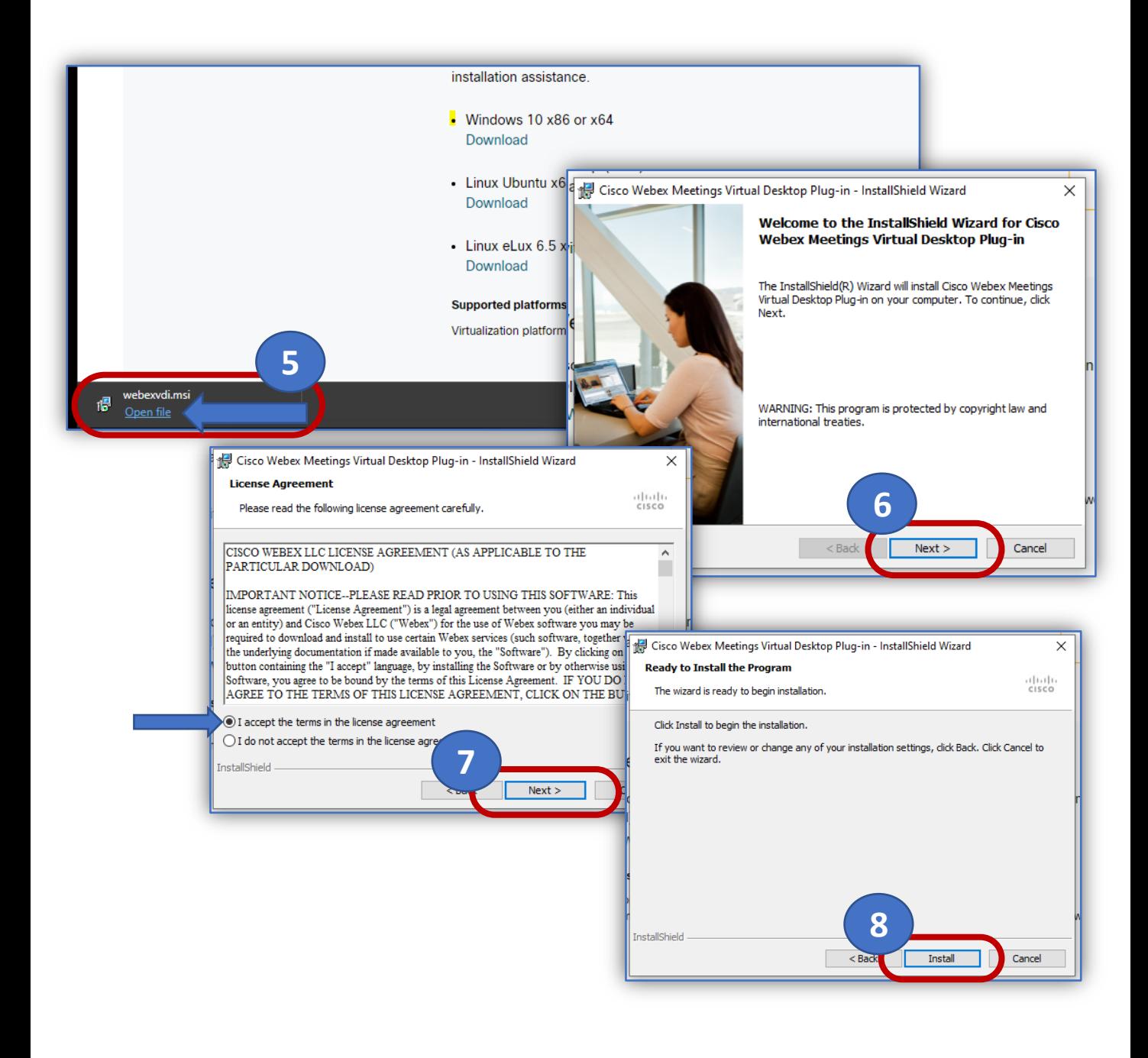

## **Webex meeting Optimization Client for VDI (WVDI) - Installation Guide**

- 9. Wait for installation process to finish
- 10. Click **Finish** button on the **InstallShield** window to complete.

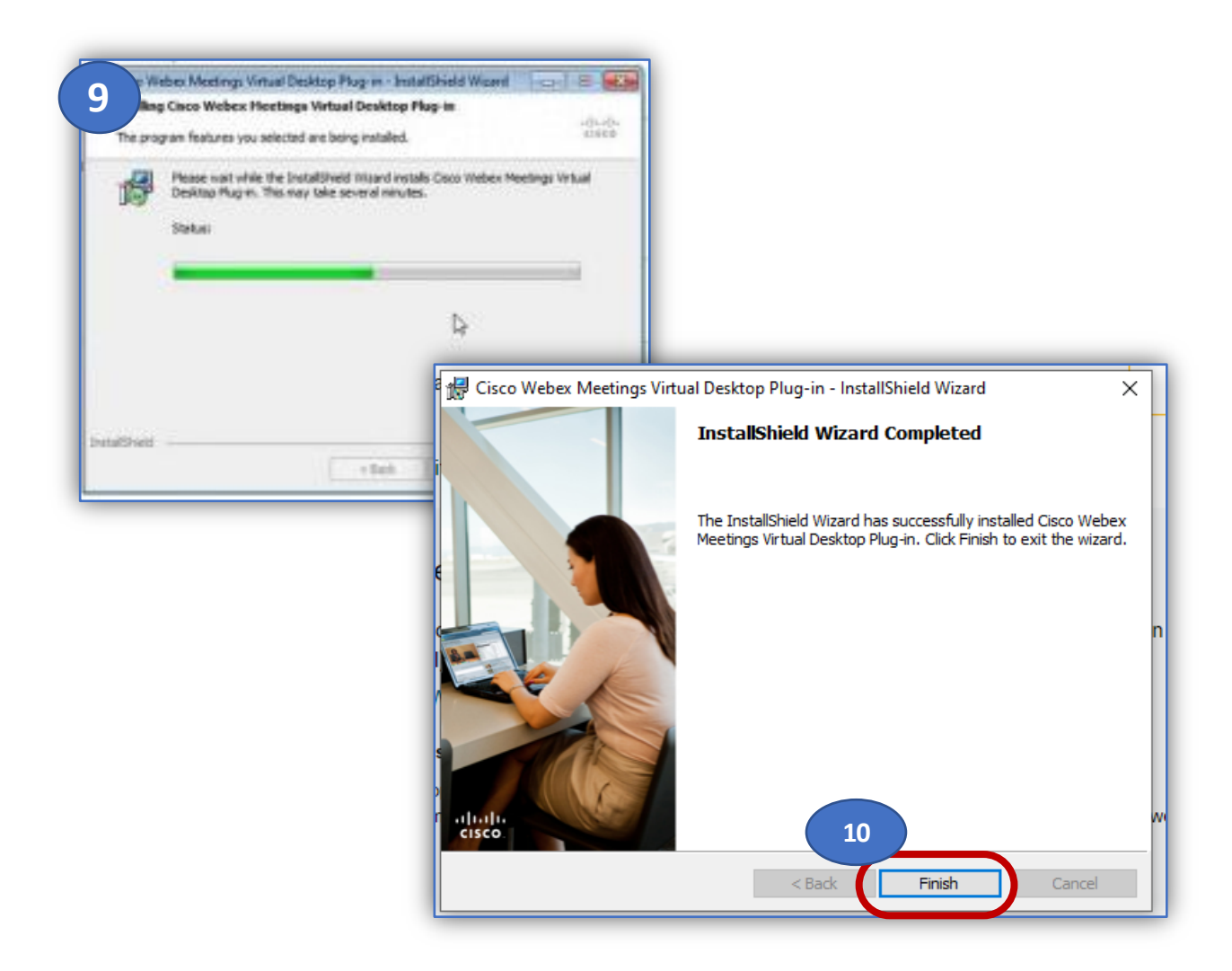